**Access Your Online Courses**

Last Modified on 08/30/2023 11:30 am CDT

There are different methods for accessing your online courses.

Show Video Walkthrough

#### **From the Lone Star College Homepage**

- 1. Visit [www.lonestar.edu.](https://www.lonestar.edu) [\(https://www.lonestar.edu\)](https://www.lonestar.edu)
- 2. Click the **[Class Login]** link in the menu at the top of the page.

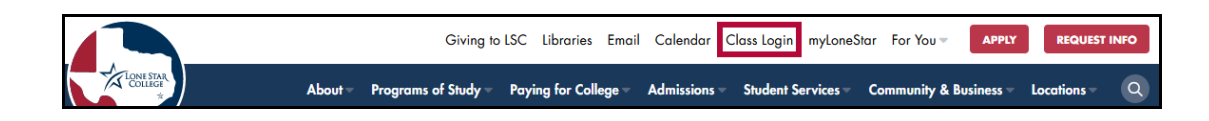

3. Click the **[Secure Login]** image and log in with your **LSC email address** and **password**.

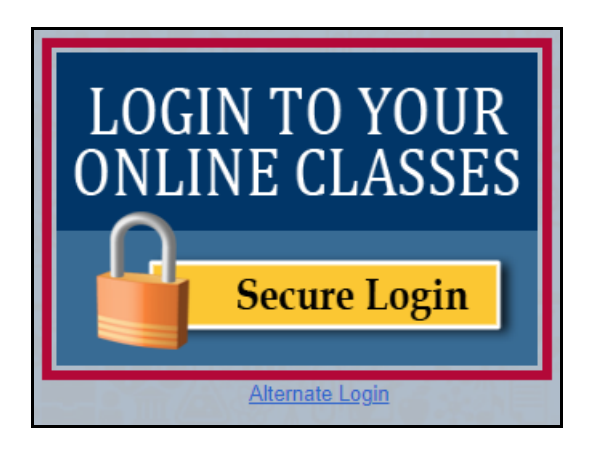

4. If your course is an online or hybrid course, you should see it in the course list under **My Courses**.

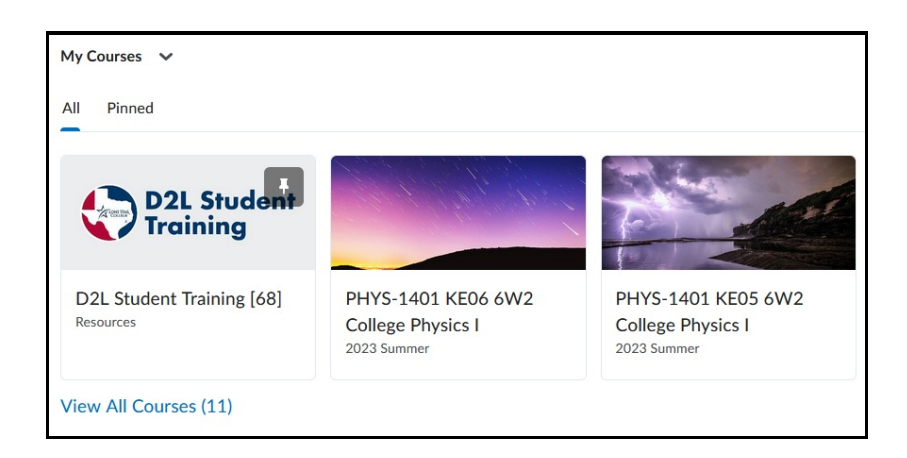

5. You may also see face-to-face courses listed. Many faculty use D2L to support their students' learning on campus.

# **From the myLoneStar Portal**

- 1. Log into [myLonestar](http://my.lonestar.edu) [\(http://my.lonestar.edu\)](http://my.lonestar.edu), and head to your **[Student Homepage]**.
- 2. Click the **[LSC-Online]** tile.

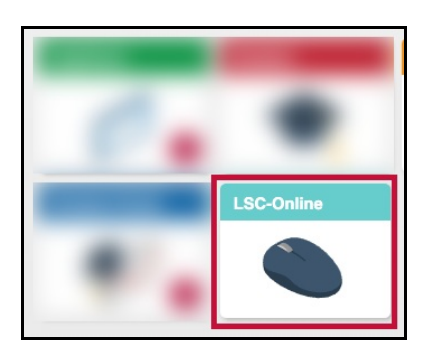

3. Click on the **[Brightspace D2L]** tile. The **D2L Homepage** will open in a new tab.

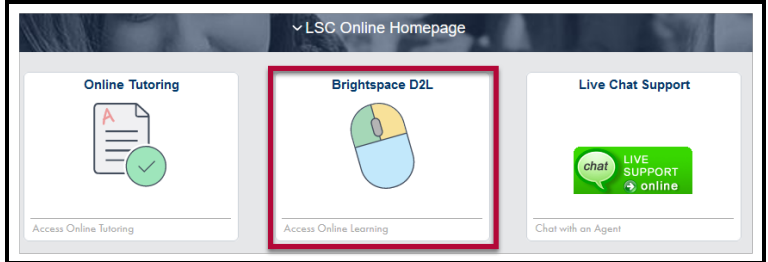

- 4. If your course is an online or hybrid course, you should see it in the course list under **My Courses**.
- 5. You may also see face-to-face courses listed. Many faculty use D2L to support their students' learning on campus.

# **Using the D2L Alternate Login**

The **Alternate Login** can be used to login directly to D2L without needing to login using myLoneStar. This may be necessary if myLoneStar is experiencing technical issues.

- 1. Visit [www.lonestar.edu.](https://www.lonestar.edu) [\(https://www.lonestar.edu\)](https://www.lonestar.edu)
- 2. Click the **[Class Login]** link in the menu at the top of the page.

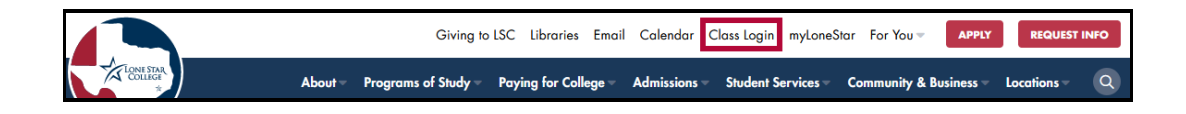

3. Click **[Alternate Login]** and log in with your **LSC email address** and **password**.

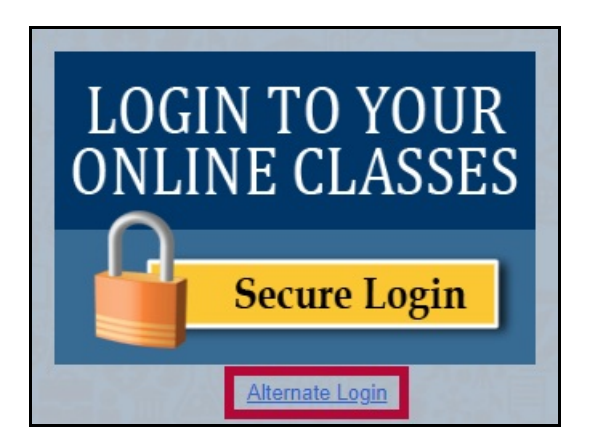

- 4. If your course is an online or hybrid course, you should see it in the course list under **My Courses**.
- 5. You may also see face-to-face courses listed. Many faculty use D2L to support their students' learning on campus.

## **If You Do Not See your Course**

- 1. If you have your instructor's contact information, let your instructor know that you cannot access the course.
- 2. From the D2L Home page, click on **[Support]** in the Navbar. This opens the **Virtual Learning Assistance Center (VLAC)**.

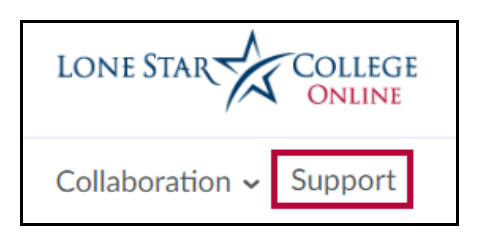

3. Click on **[Technical Support]** in the left menu.

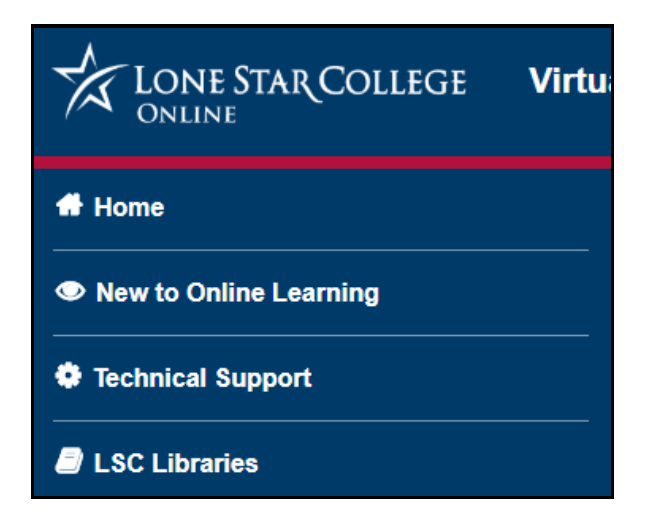

4. You can email, call, or chat for help. If the Chat attendant cannot help you immediately, a

ticket will be sent to the **LSC-Online** department. You will be contacted as soon as possible. Please provide your best contact information so we may reach you.

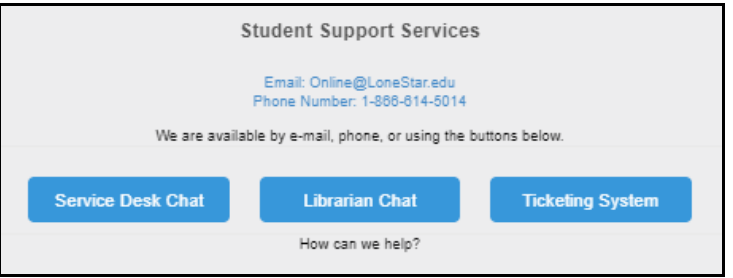

## **IT Service Desk**

If you cannot access D2L, here is the IT Service Desk contact information:

The **IT Service Desk** is available to support your technical needs and will forward tickets to **LSC-Online** as needed.

- Email: LSC-Information Technology ()
- Phone Number: 1-866-614-5014